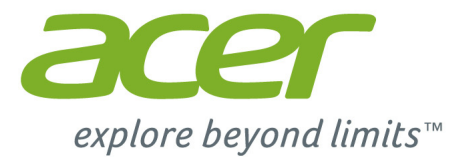

# **Acer Chromebook 15**

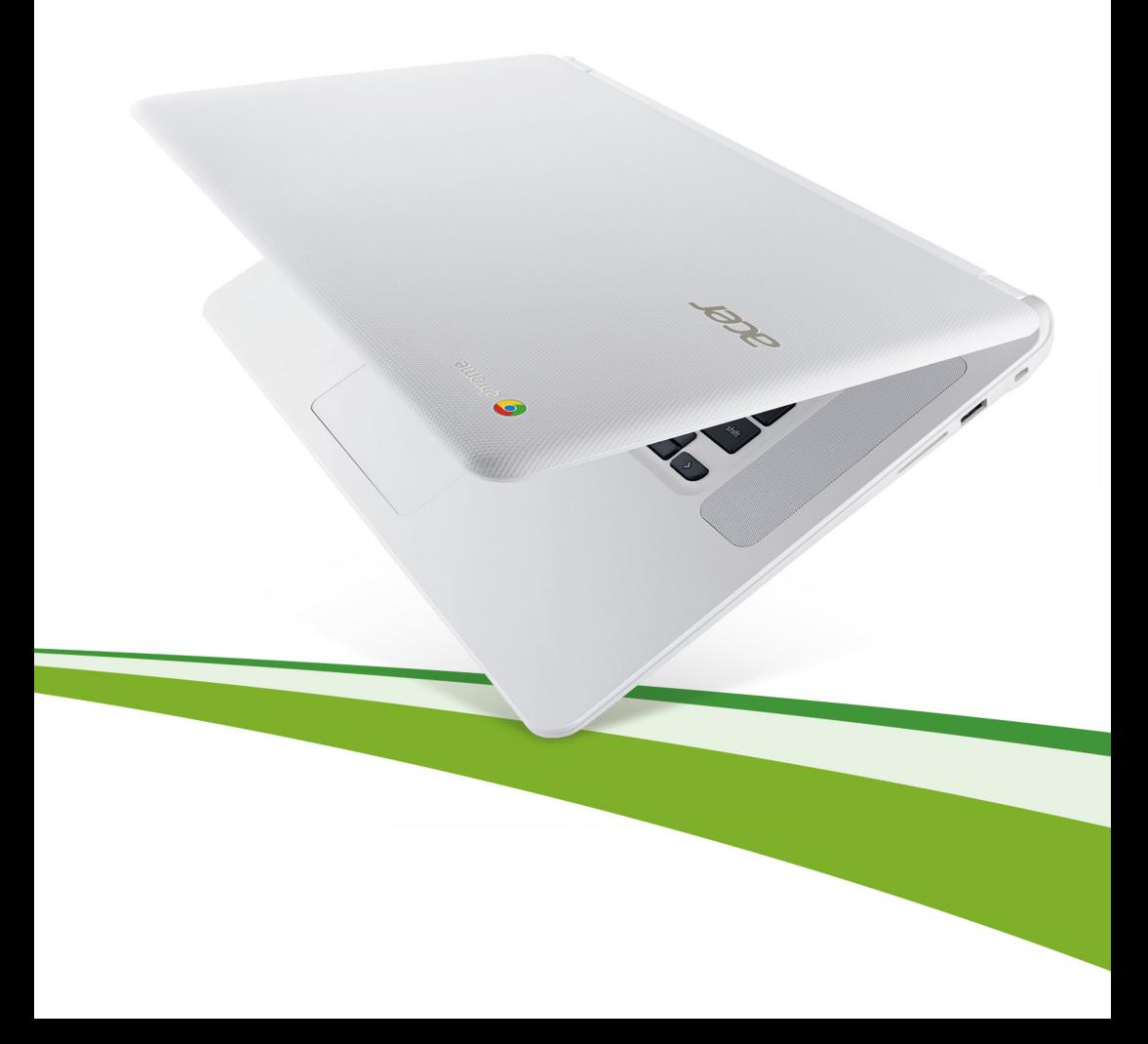

© 2015. Všechna práva vyhrazena.

Uživatelská příručka pro Acer Chromebook 15 Zahrnuje: Chromebook CB5-571 / C910

Tato revize: 01/2015

# Registrace produktu

Doporučujeme vám, abyste si při prvním použití produkt zaregistrovali. Získáte tak přístup k některým užitečným výhodám, například:

- **•** Rychlejší služby našich vyškolených zástupců.
- **•** Členství v komunitě Acer: možnost dostávat nabídky promoakcí a účastnit se průzkumů mezi zákazníky.
- **•** Aktuální informace od společnosti Acer.

Neváhejte a zaregistrujte se, protože na vás čekají další výhody!

### Postup registrace

Chcete-li zaregistrovat svůj produkt Acer, navštivte naše webové stránky na adrese **www.acer.com**. Zvolte zemi, klepněte na položku **Zaregistrovat produkt** a postupujte podle jednoduchých pokynů.

Po obdržení registrace produktu vám pošleme potvrzovací e-mail s důležitými údaji, které byste měli uchovávat na bezpečném místě.

# Získání příslušenství Acer

S potěšením vás informujeme, že program Prodloužená záruka Acer a příslušenství k notebookům jsou k dispozici online. Podívejte se na náš online obchod a najděte co potřebujete na adrese **store.acer.com**.

Obchod Acer se postupně stále obměňuje, ale žel není k dispozici v některých regionech. Pravidelně prosím zjišťujte, kdy bude k dispozici i ve vaší zemi.

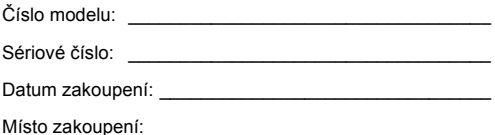

# **Obsah**

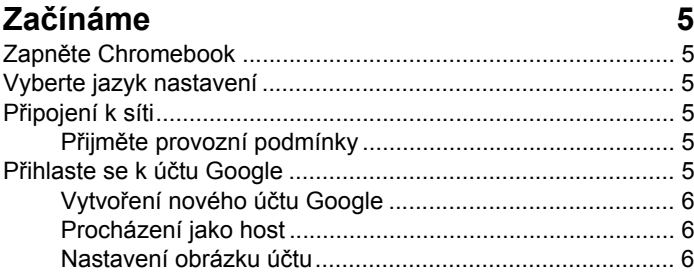

### Seznámení se zařízením Acer Chromebook 7

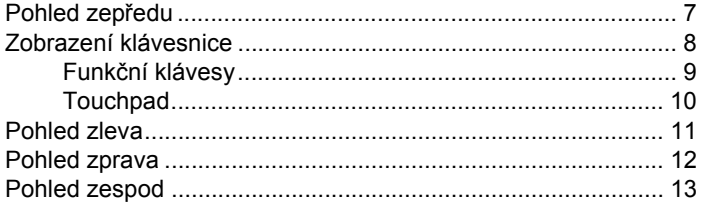

#### **Plocha Chrome OS**

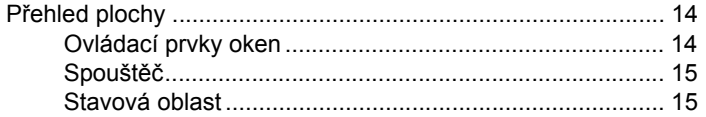

#### **Anlikace**

#### 16

 $14$ 

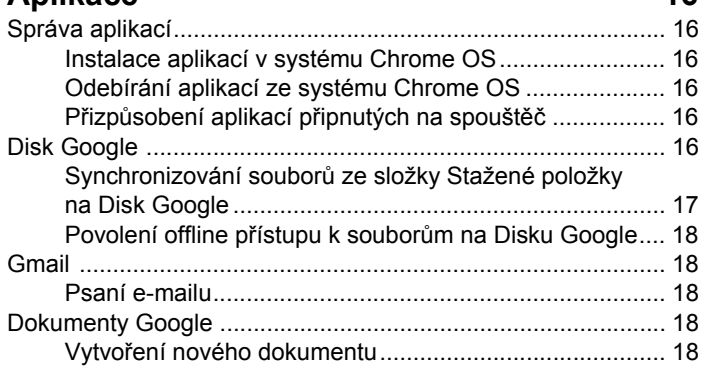

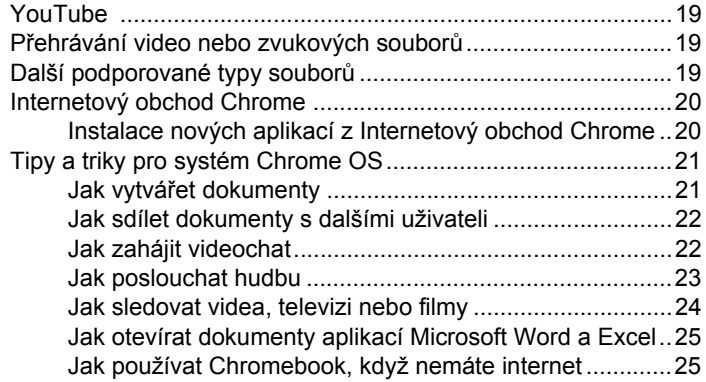

#### **[Nastavení 27](#page-26-0)**

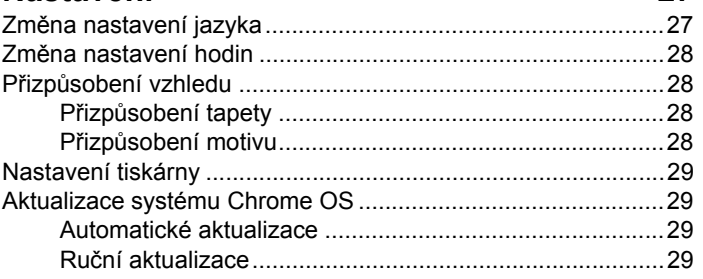

#### **Nápově[da 30](#page-29-0)**

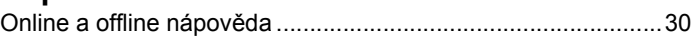

# <span id="page-4-0"></span>**Začínáme**

# <span id="page-4-1"></span>Zapněte Chromebook

Na Chromebooku se tlačítko napájení nachází v pravém horním rohu klávesnice. Když se Chromebook poprvé spustí, otevře se obrazovka pro "připojení".

# <span id="page-4-2"></span>Vyberte jazyk nastavení

Pomocí rozevíracího seznamu "Vyberte jazyk" zvolte výchozí jazykové nastavení. Pokud je více možností pro to, jak ve vašem jazyku psát, budete možná také vyzváni k výběru metody zadávání pomocí klávesnice.

# <span id="page-4-3"></span>Připojení k síti

V seznamu "Vybrat síť" vyberte bezdrátovou síť pro připojení k Internetu. Pokud je chráněn přístup k síti, budete pro připojení potřebovat přístupové heslo.

### <span id="page-4-4"></span>Přijměte provozní podmínky

Po připojení k síti přijměte provozní podmínky. Váš Chromebook potom stáhne případné aktualizace systému, abyste mohli automaticky dostat nejnovější funkce Chrome OS.

# <span id="page-4-5"></span>Přihlaste se k účtu Google

Pokud již máte účet Google, zadejte uživatelské jméno a heslo do panelu pro přihlášení a klikněte na tlačítko **Přihlásit se**.

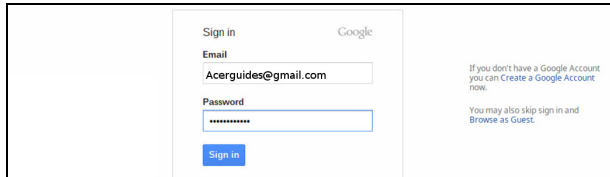

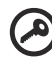

----------

**Důležité**: Přihlaste se pomocí svého hlavního účtu Google. Tento účet bude nastaven jako vlastník a je jediným účtem, který bude moci změnit určitá nastavení Chrome.

#### <span id="page-5-0"></span>Vytvoření nového účtu Google

Pokud ještě nemáte účet Google, můžete si vytvoříte nový účet. Klikněte na položku **Vytvořit účet Google** pro vytvoření nového účtu. Účet Google vám umožňuje přístup k užitečným webovým službám, které vytvořila společnost Google, jako je Gmail, Dokumenty Google a Kalendář Google.

#### <span id="page-5-1"></span>Procházení jako host

Chromebook můžete používat bez účtu Google kliknutím na **Procházet jako host**.

#### <span id="page-5-2"></span>Nastavení obrázku účtu

Tento obrázek bude představovat váš účet na hlavní přihlašovací obrazovce a ve stavové oblasti. Pokud chcete, můžete si pořídit fotografii pomocí integrované webové kametery Chromebook. Pokud nyní fotografii použít nechcete, můžete místo toho zvolit nějakou ikonu. Obrázek vždy můžete aktualizovat po přihlášení.

Váš Chromebook je také integrovaný s profilem účtu Google. Po přihlášení pomocí účtu Google máte možnost si vybrat si obrázek obrázek profilu.

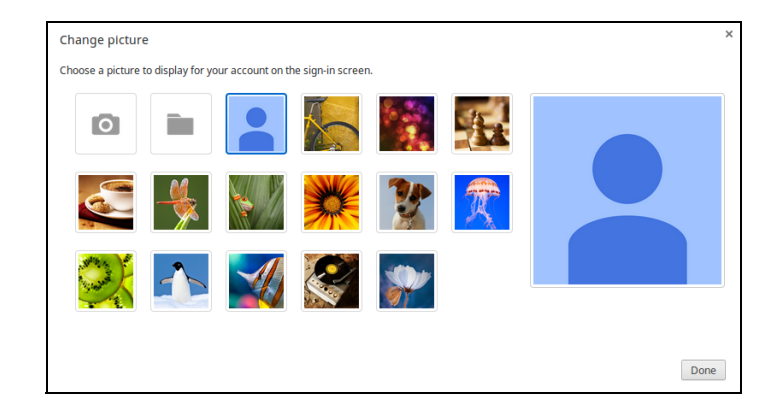

# <span id="page-6-0"></span>**Seznámení se zařízením Acer Chromebook**

Nyní, po nastavení počítače, vás seznámíme s vaším novým počítačem Acer Chromebook.

# <span id="page-6-1"></span>Pohled zepředu

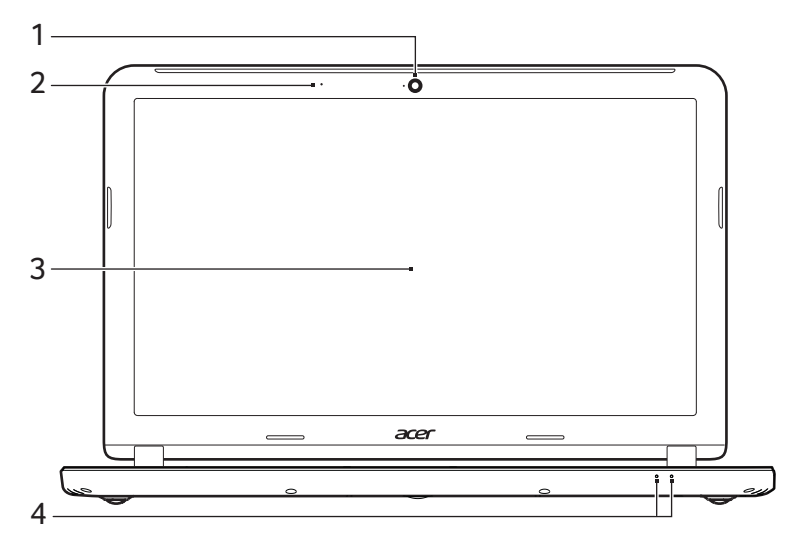

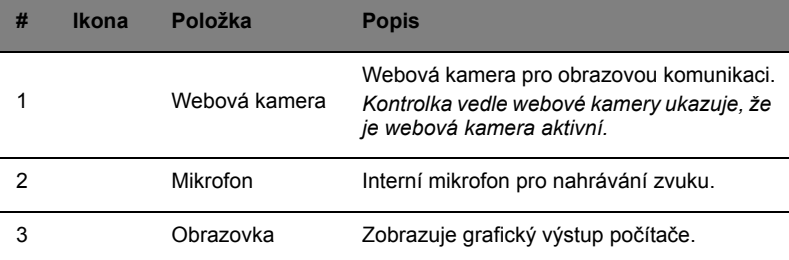

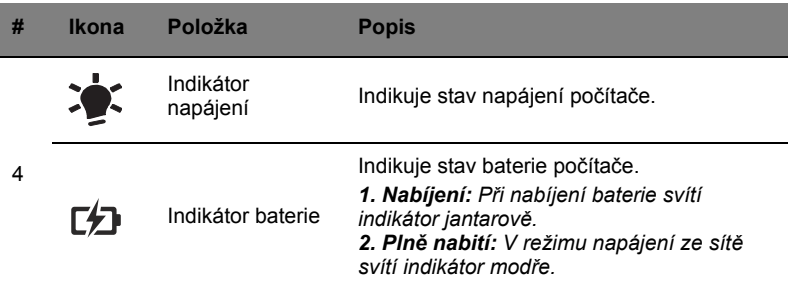

# <span id="page-7-0"></span>Zobrazení klávesnice

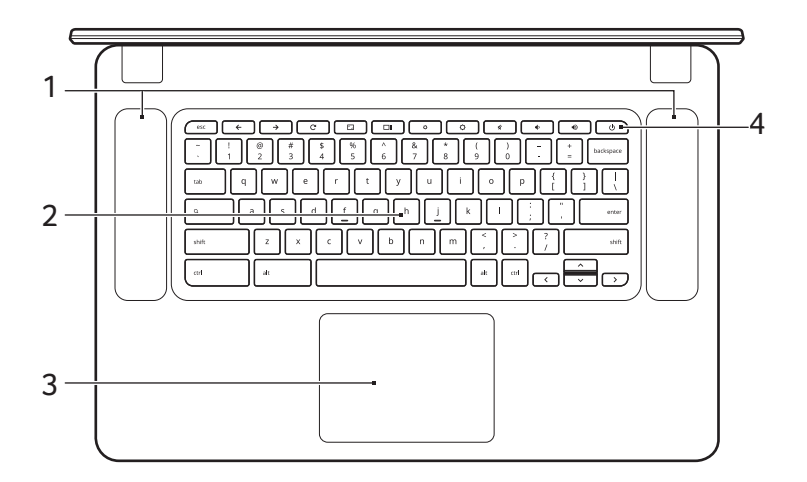

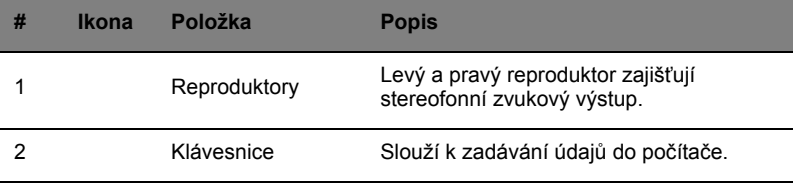

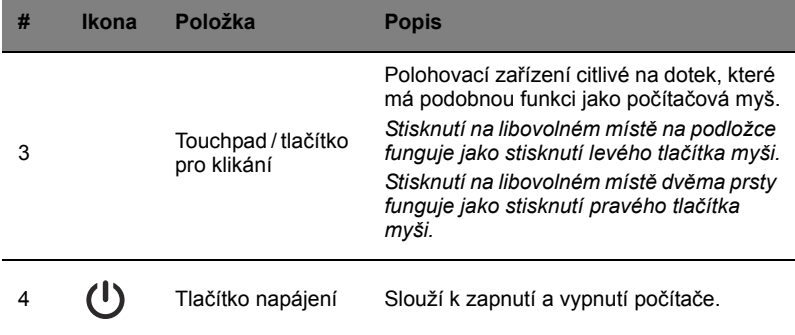

#### <span id="page-8-0"></span>Funkční klávesy

Počítač používá funkční klávesy nebo kombinace kláves k přístupu k některým hardwarovým a softwarovým ovládacím prvkům, jako je jas obrazovky a hlasitost. Vyhrazené funkční klávesy mají specifické funkce.

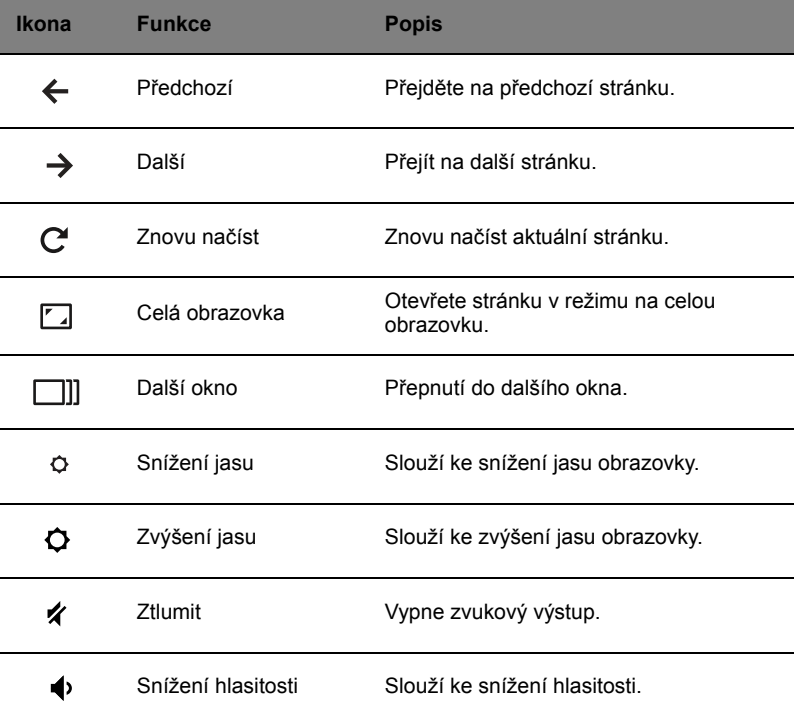

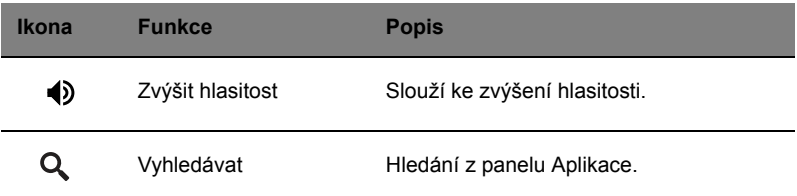

#### <span id="page-9-0"></span>**Touchpad**

Zabudovaná dotyková podložka touchpad je ukazovací zařízení, jehož povrch je citlivý na pohyb. To znamená, že pohybem prstů po zařízení touchpad lze pohybovat kurzorem na obrazovce.

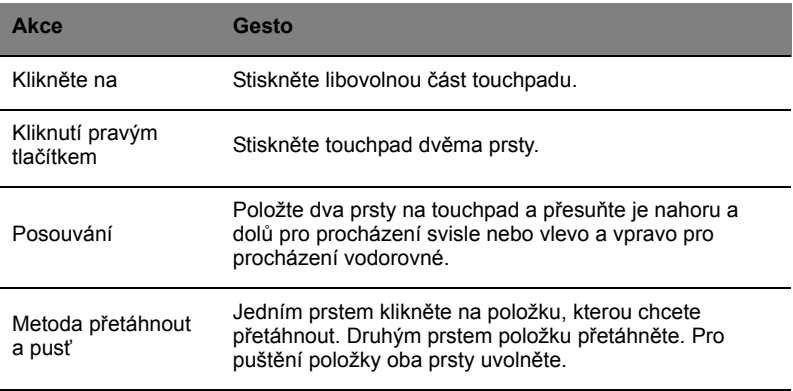

# <span id="page-10-0"></span>Pohled zleva

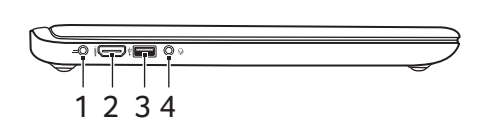

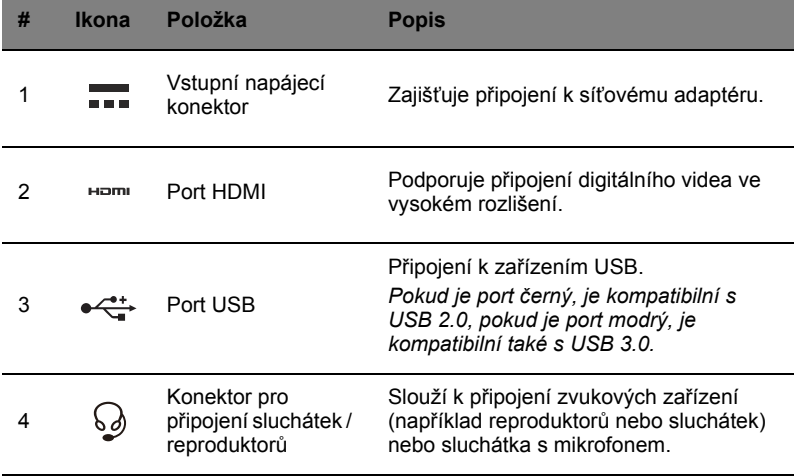

# <span id="page-11-0"></span>Pohled zprava

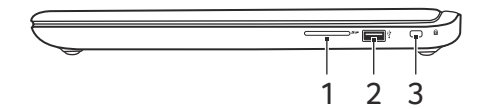

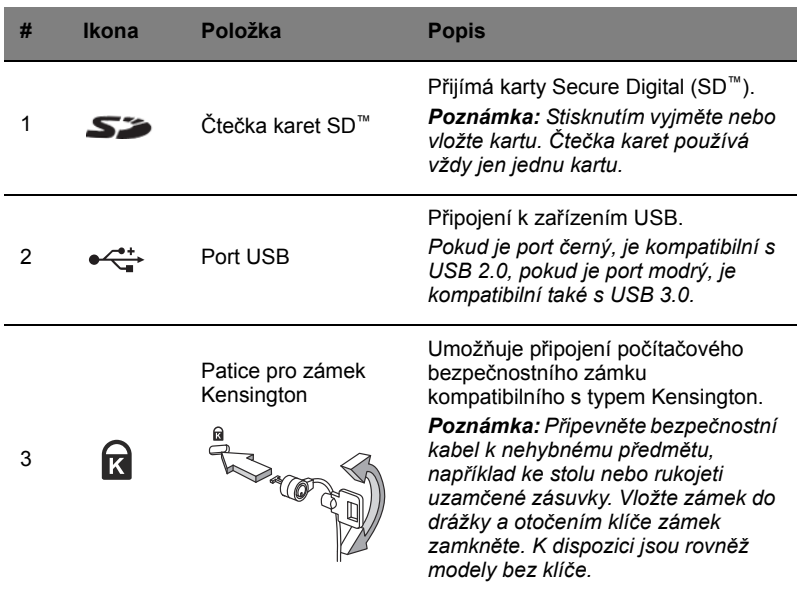

# <span id="page-12-0"></span>Pohled zespod

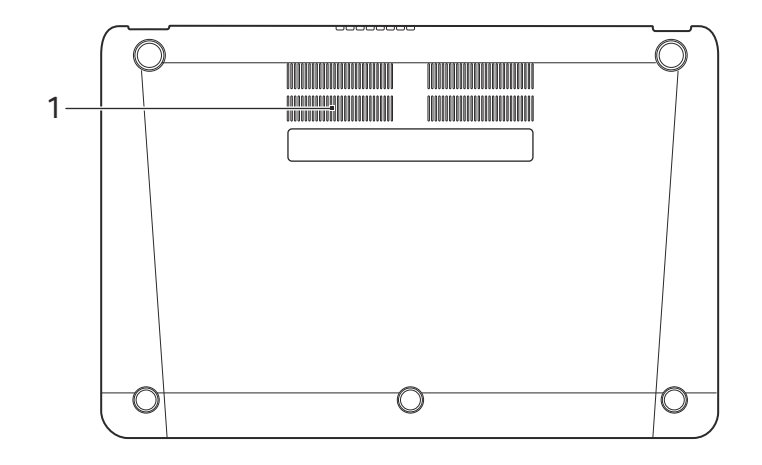

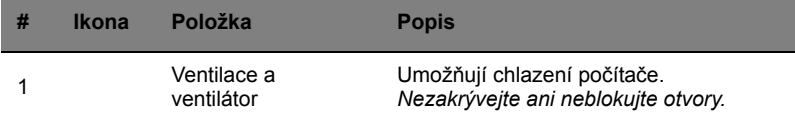

# <span id="page-13-0"></span>**Plocha Chrome OS**

# <span id="page-13-1"></span>Přehled plochy

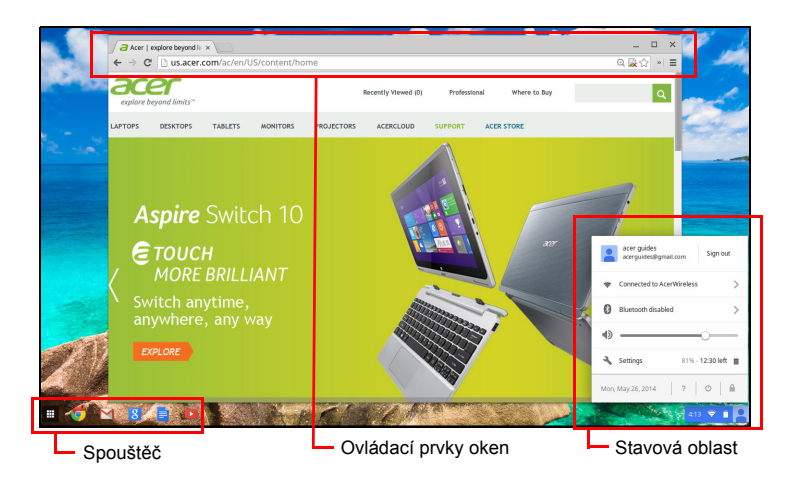

#### <span id="page-13-2"></span>Ovládací prvky oken

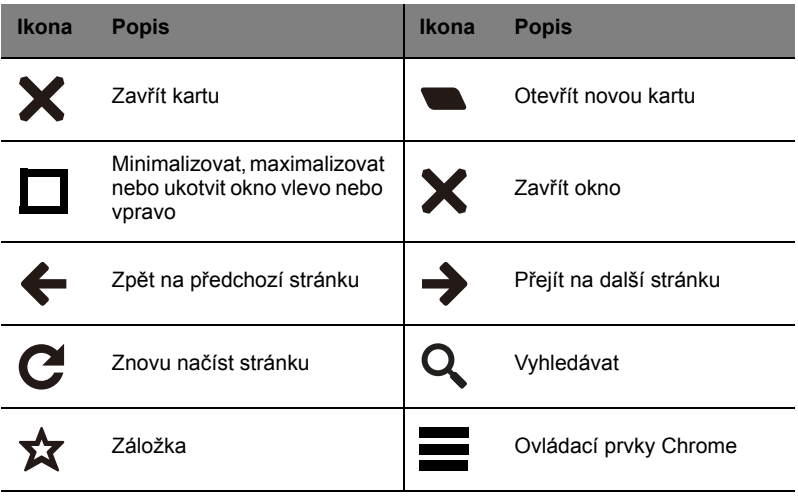

#### <span id="page-14-0"></span>Spoušt ěč

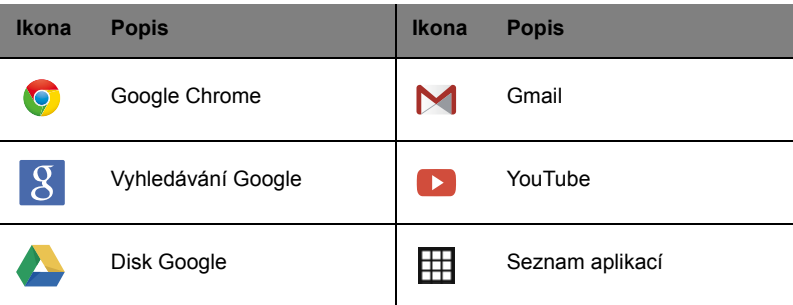

#### <span id="page-14-1"></span>Stavová oblast

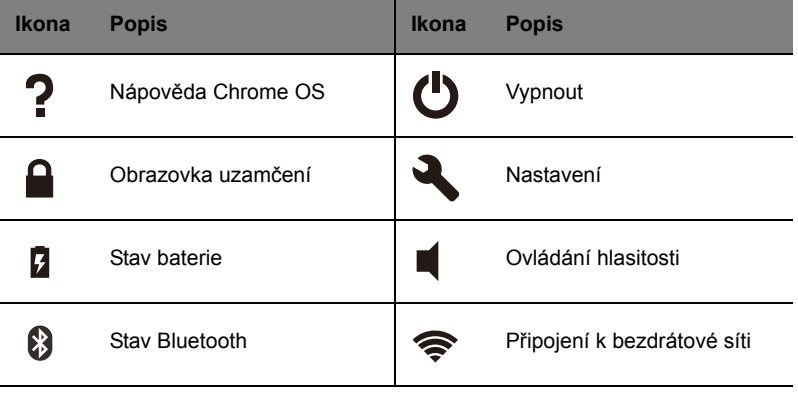

 $\bigcirc$ i i

**Poznámka**: Specifikace se liší. Některé ikony se nemusí vašeho Chromebooku týkat.

# <span id="page-15-1"></span><span id="page-15-0"></span>Správa aplikací

#### <span id="page-15-2"></span>Instalace aplikací v systému Chrome OS

#### Viz **["Instalace nových aplikací z Internetový obchod Chrome" na](#page-19-1)  [stran](#page-19-1)ě 20**.

#### <span id="page-15-3"></span>Odebírání aplikací ze systému Chrome OS

- 1. Klikněte na tlačítko seznamu Aplikací (田).
- 2. Klikněte pravým tlačítkem (klikněte dvěma prsty) na aplikaci, kterou chcete odebrat.
- 3. Vyberte možnost **Odebrat z Chrome**.

#### <span id="page-15-4"></span>Přizpůsobení aplikací připnutých na spouštěč

- 1. Klikněte na tlačítko seznamu Aplikací  $(\boxplus)$ .
- 2. Klikněte pravým tlačítkem (klikněte dvěma prsty) na aplikaci, kterou chcete přidat na spouštěč.
- 3. Vyberte položku **Připnout do police**.

Pokud chcete změnit uspořádání aplikací na polici, stačí je přetáhnout jinam.

# <span id="page-15-5"></span>Disk Google <

Všechny soubory uložené na váš *Disk Google* jsou uložené online a jsou přístupné pro další zařízení, jako je smartphone nebo tablet. Soubory uložené do složky *Stažené položky* jsou uloženy na vašem místním disku a jsou přístupné pouze pro váš Chromebook.

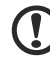

**Poznámka**: Pro provádění následujících operací na Disku Google musíte být připojeni k internetu.

#### <span id="page-16-0"></span>Synchronizování soubor ů ze složky Stažené položky na Disk Google

- $\boldsymbol{8}$  $\mathbb{R}^2$ 3i
- 2. Pokud na Disk Google vstupujete poprvé, klikněte na ikonu *Disk Google* pro povolení přístupu.
- 3. Až bude Disk Google povolen, vyberte soubory, které chcete odeslat.

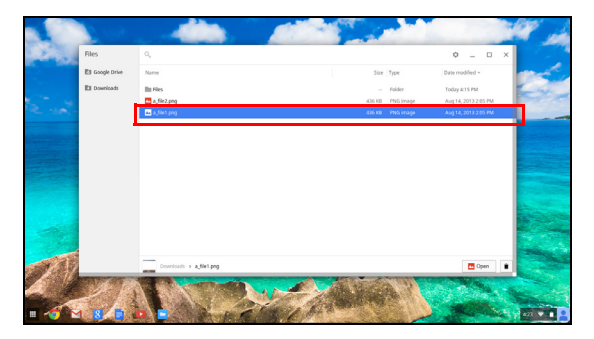

4. Přetáhněte a pusťte soubory na *Disk Google*.

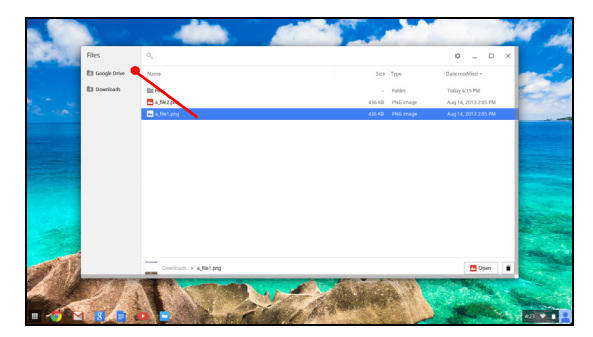

1. V seznamu Aplikace klikněte na ikonu **Soubory**.

#### <span id="page-17-0"></span>Povolení offline přístupu k souborům na Disku Google

K souborům na Disku Google můžete přistupovat offline, ale nejprve musíte přístup offline povolit:

- 1. V seznamu Aplikace klikněte na ikonu **Soubory**, potom klikněte na **Disk Google**.
- 2. Vyberte soubory, na které chcete mít přístup offline.
- 3. Pravým tlačítkem klikněte (stiskněte dva prsty nebo klikněte při stisknutí klávesy Alt) pro otevření kontextové nabídky a klikněte na položku **K dispozici offline**. Zobrazí se značka zaškrtnutí, která ukazuje, že soubor je k dispozici offline.

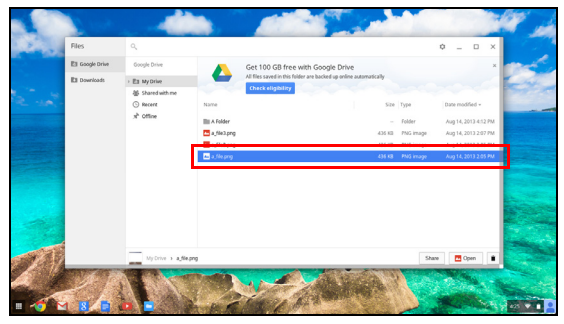

# <span id="page-17-1"></span>**Gmail M**

#### <span id="page-17-2"></span>Psaní e-mailu

- 1. Na spouštěči klikněte na ikonu **Gmail**.
- 2. Klikněte na položku **VYTVOŘIT**.
- 3. Zadejte e-mailovou adresu příjemce, předmět a zprávu.
- 4. Když psaní zprávy dokončíte, klikněte na položku **Odeslat**.

# <span id="page-17-3"></span>Dokumenty Google

#### <span id="page-17-4"></span>Vytvoření nového dokumentu

- 1. V seznamu Aplikace klikněte na ikonu Disk Google (<sup>a</sup>).
- 2. Klikněte na položku **VYTVOŘIT** a vyberte typ dokumentu, který chcete vytvořit.

## <span id="page-18-0"></span>YouTube **D**

YouTube je webová stránka pro sdílení videí, na které mohou uživatelé odesílat, sdílet a prohlížet si videa. Na stránku se dostanete kliknutím na ikonu **YouTube** na spouštěči.

### <span id="page-18-1"></span>Přehrávání video nebo zvukových souborů

Váš Chromebook má vestavěný přehrávač médií pro přehrávání zvukových a video souborů. Pro přehrání souboru dvakrát klikněte na zvukový nebo video soubor v aplikaci *Soubory*.

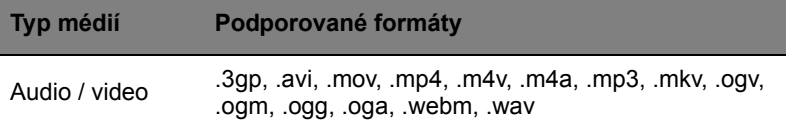

# <span id="page-18-2"></span>Další podporované typy souborů

Váš Chromebook podporuje řadu dalších formátů souborů.

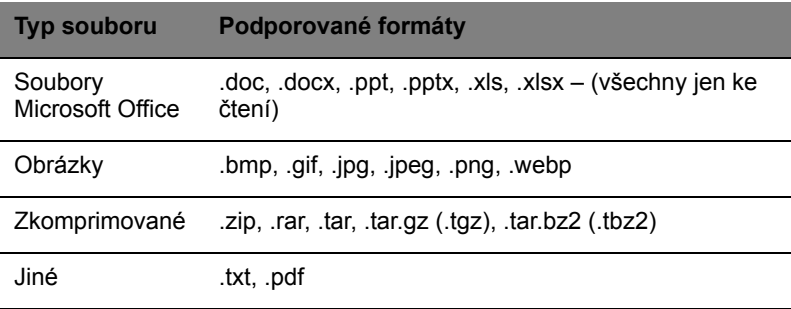

# <span id="page-19-0"></span>Internetový obchod Chrome

#### <span id="page-19-1"></span>Instalace nových aplikací z Internetový obchod Chrome

- 1. Klikněte na ikonu seznamu Aplikace () a potom klikněte na **Internetový obchod Chrome**.
- 2. Potom můžete procházet různými kategoriemi aplikací v levém sloupci nebo hledat specifický typ aplikace pomocí pole pro hledání.
- 3. Když najdete aplikaci, kterou chcete přidat, přejeďte přes ní myší a potom klikněte na položku **PŘIDAT DO CHROME**.
- 4. Zobrazí se ověřovací okno, klikněte na položku **Přidat** pro stažení a instalaci aplikace nebo klikněte na položku **Zrušit**.
- 5. Pro otevření nové aplikace klikněte na ikonu seznamu Aplikace  $(\boxplus)$  a potom klikněte na aplikaci.

# <span id="page-20-0"></span>Tipy a triky pro systém Chrome OS

Váš Chromebook je nový typ počítače, který pracuje poněkud jinak, než na co jste možná byli zvyklí. Možná se tedy rádi dozvíte, jak při jeho používání postupovat snadno a prakticky. Zde je několik tipů a triků.

#### <span id="page-20-1"></span>Jak vytvářet dokumenty

1. Na klávesnici stiskněte tlačítko **Hledat**.

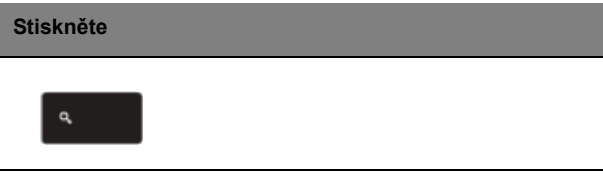

2. Klikněte na položku **Dokumenty Google**.

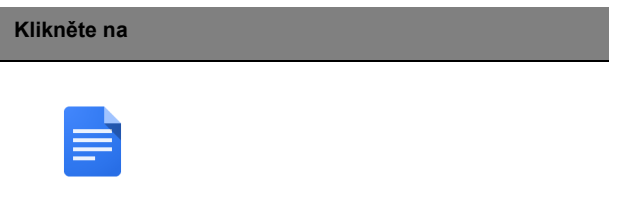

To je vše. Právě jste vytvořili nový dokument za méně než jednu sekundu. V novém dokumentu můžete přidávat text, vkládat obrázky, měnit písmo, měnit atributy, jako je tučné písmo, podtržení, kurzíva – však to znáte. Můžete také kliknout na položku **Tabulky Google** pro vytváření tabulek a na **Prezentace Google** pro vytváření prezentací.

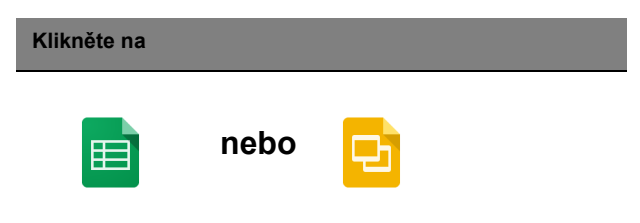

#### <span id="page-21-0"></span>Jak sdílet dokumenty s dalšími uživateli

1. Klikněte na tlačítko **Sdílet** v pravém horním rohu dokumentu.

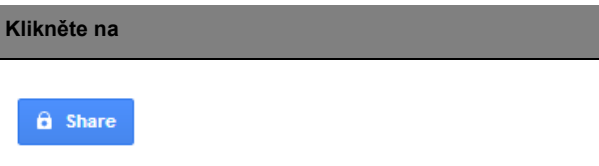

2. Přidejte lidi tak, že zadáte jejich e-mailovou adresu.

3. Po kliknutí na položku **Hotovo** obdrží e-mail, ve kterém se dozví, že s nimi byl sdílen dokument.

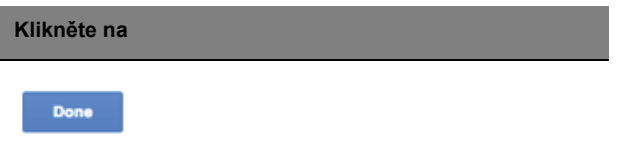

Pro pozdější nalezení vašeho dokumentu klikněte na ikonu **Disk Google** – otevře se Disk Google se seznamem vašich souborů a složek. Soubory můžete vyhledávat podle názvu v horní části obrazovky.

#### <span id="page-21-1"></span>Jak zahájit videochat

1. Stiskněte tlačítko **Hledat** a klikněte na ikonu **Hovor Hangouts**.

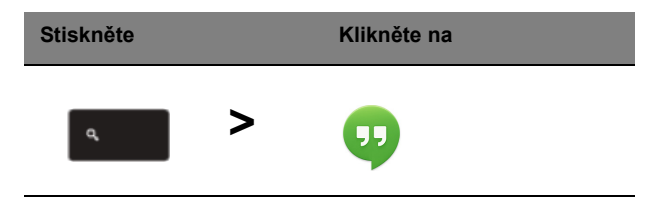

- 2. Zadejte jméno nebo e-mailovou adresu osoby.
- 3. Klikněte na tlačítko **Odeslat** pro zahájení Hangoutu.

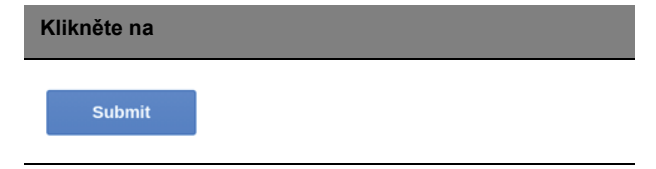

Pro všechny vaše uživatele programu Skype jsou Google+ Hangouts bezplatné videochaty pro až deset lidí.

#### <span id="page-22-0"></span>Jak poslouchat hudbu

#### **Google Play Hudba**

1. Stiskněte tlačítko **Hledat** a klikněte na položku **Google Play Hudba**.

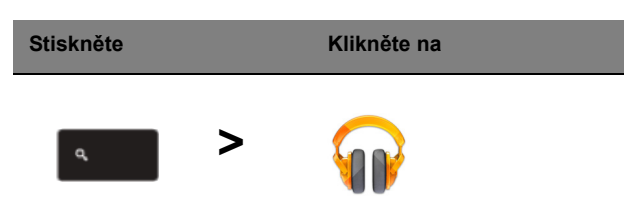

2. Pokud chcete objevit skladby nebo si je koupit, použijte panel pro hledání v horní části.

3. Chcete-li přehrát skladbu, dvakrát na ni klikněte.

4. Veškerá hudba, kterou odešlete nebo si koupíte, bude uložena v části **Moje hudba**.

Další streamovací aplikace jako Pandora, Spotify, Rdio, Deezer a další (dostupnost se v jednotlivých zemích liší):

1. Stiskněte tlačítko **Hledat** a klikněte na položku **Obchod** pro přejití do Internetového obchodu Chrome, potom hledejte **Pandora** nebo jinou hudební aplikaci.

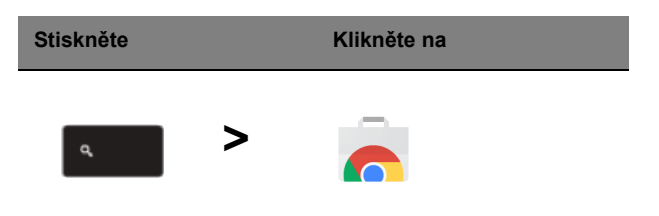

2. Až najdete to, co hledáte, klikněte na tlačítko **Přidat do Chrome**.

#### <span id="page-23-0"></span>Jak sledovat videa, televizi nebo filmy

#### **YouTube**

1. Stiskněte tlačítko **Hledat**, klikněte na položku **YouTube** a můžete se do toho pustit.

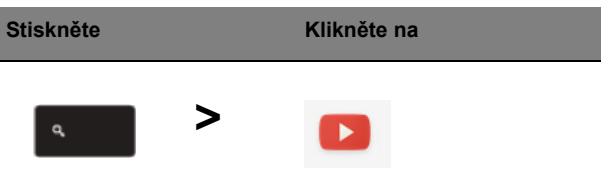

#### **Google Play Filmy a TV**

1. Stiskněte tlačítko **Hledat** a klikněte na položku **Google Play Filmy a TV**.

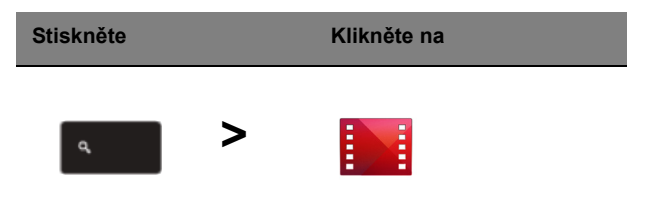

Pokud chcete najít další zábavní aplikace jako Netflix, Flixster a další (dostupnost se v jednotlivých zemích liší):

1. Stiskněte tlačítko **Hledat** a klikněte na položku **Obchod**.

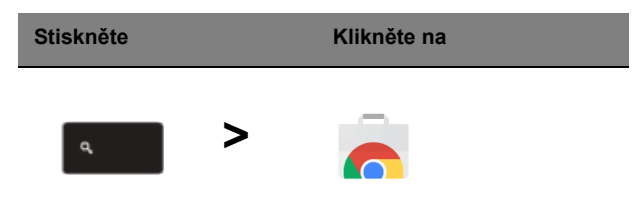

- 2. Vlevo vyberte položku **Zábava**.
- 3. Zvolte možnost **TV a filmy**.

#### <span id="page-24-0"></span>Jak otevírat dokumenty aplikací Microsoft Word a Excel

1. Stiskněte tlačítko **Hledat** a klikněte na položku **Soubory**.

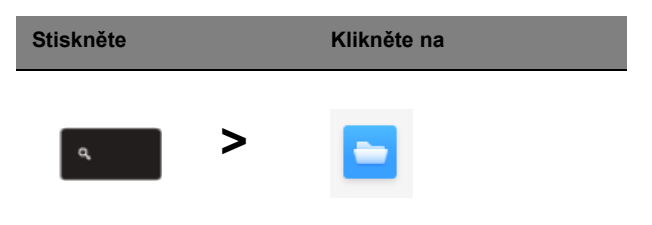

2. Dvakrát klikněte na libovolný soubor **Microsoft Office** uložený na Disku Google nebo na externím pevném disku či na jednotce USB Flash připojené k vašemu Chromebooku.

Soubory aplikací Microsoft Word a Excel můžete převádět do Dokumentů a Tabulek na Disku Google a upravovat je. Dokumenty a tabulky na Disku Google můžete také exportovat jako soubory aplikací Microsoft Office.

#### <span id="page-24-1"></span>Jak používat Chromebook, když nemáte internet

#### **Gmail**:

1. Stiskněte tlačítko **Hledat** a klikněte na položku **Obchod** pro přejití do Internetového obchodu Chrome, potom hledejte **Gmail Offline** v panelu pro hledání v levém horním rohu a položku přidejte.

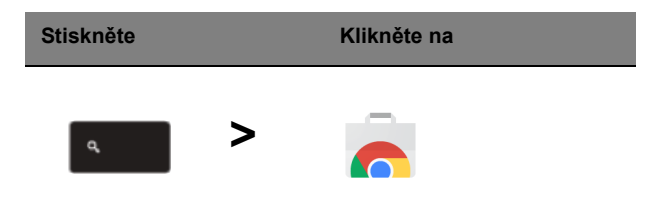

2. Až budete offline příště, stiskněte tlačítko **Hledat**.

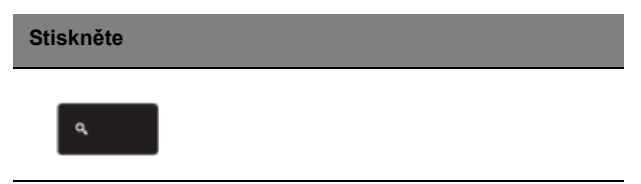

3. Klikněte na položku **Gmail Offline** pro otevření a používejte Gmail jako normálně. Aplikace se aktualizuje a odešle vaše e-maily, až se příště přihlásíte k internetu.

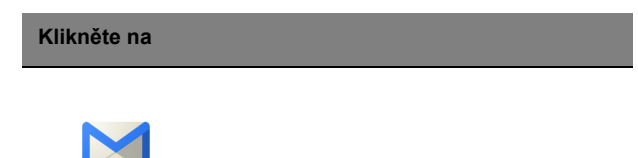

#### **Dokumenty, Tabulky a Prezentace Google**:

1. Když otevřete Disk Google, zatímco jste připojeni k internetu, automaticky se povolí Disk offline.

2. Po dokončení procesu, až budete chtít příště vytvořit dokument offline, jednoduše stiskněte tlačítko **Hledat** a klikněte na položku **Dokumenty Google**, **Tabulky Google** nebo **Prezentace Google**.

Další užitečné aplikace offline najdete v Internetovém obchodu Chrome stisknutím tlačítka **Hledat** a kliknutím na položku **Obchod**. Až se otevře, klikněte na položku **Sbírky** v levém sloupci a potom na položku **Aplikace offline**.

Aplikace **Začínáme** a **Nápověda** ve vašem Chromebooku mají mnoho dalších užitečných informací. Stojí za to se na ně podívat.

# <span id="page-26-0"></span>**Nastavení**

Pomocí nabídky nastavení můžete upravit různé možnosti vašeho Chromebooku. Přechod do nabídky nastavení:

- 1. Klikněte na stavovou oblast police ve spodním pravém rohu obrazovky, kde je obrázek vašeho účtu.
- 2. Klikněte na **Nastavení**.

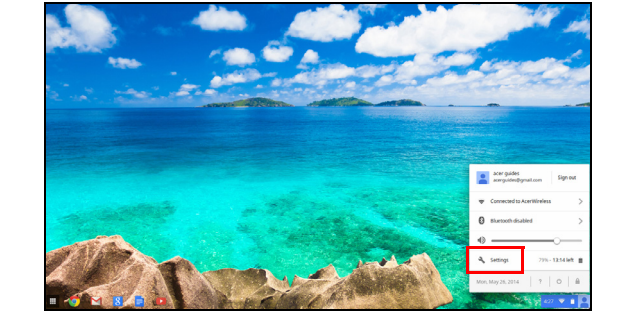

3. Pokud chcete zobrazit pokročilá nastavení, posuňte se dolů a klikněte na položku **Zobrazit pokročilá nastavení**.

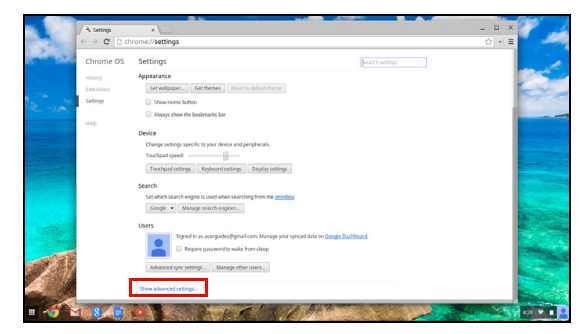

# <span id="page-26-1"></span>Změna nastavení jazyka

- 1. Klikněte na stavovou oblast ve spodním pravém rohu, kde je obrázek vašeho účtu.
- 2. Klikněte na **Nastavení**.
- 3. Klikněte na položku **Zobrazit pokročilá nastavení**.
- 4. Posuňte se dolů a klikněte na položku **Přizpůsobit jazyky a zadávání**.
- 5. Klikněte na položku **přidat** pro přidání dalších jazyků.
- 6. Pokud chcete povolit jazyk pro zadávání pomocí klávesnice, přidáte tento jazyk tak, zaškrtněte políčko vedle něho.
- 7. Po dokončení klikněte na **OK**.

### <span id="page-27-0"></span>Změna nastavení hodin

V Chromebooku můžete změnit formát času a časové pásmo. Pokud máte Chromebooku nesprávné datum nebo čas, zkuste upravit časové pásmo.

Jak změnit časové pásmo:

- 1. Klikněte na stavovou oblast ve spodním pravém rohu, kde je obrázek vašeho účtu.
- 2. Klikněte na **Nastavení**.
- 3. Klikněte na položku **Zobrazit pokročilá nastavení**.
- 4. Posuňte se dolů a klikněte na rozevírací pole vedle položky **Časové pásmo**.

## <span id="page-27-1"></span>Přizpůsobení vzhledu

#### <span id="page-27-2"></span>Přizpůsobení tapety

- 1. Klikněte na stavovou oblast ve spodním pravém rohu, kde je obrázek vašeho účtu.
- 2. Klikněte na **Nastavení**.
- 3. Klikněte na položku **Nastavit tapetu**.
- 4. Vyberte předem uloženou tapetu nebo klikněte na položku **Procházet** pro výběr vlastního obrázku. Můžete zvolit také **Mám štěstí**, aby se tapeta měnila náhodně.
- 5. Po výběru klikněte na **OK**.

#### <span id="page-27-3"></span>Přizpůsobení motivu

- 1. Klikněte na stavovou oblast ve spodním pravém rohu, kde je obrázek vašeho účtu.
- 2. Klikněte na **Nastavení**.
- 3. Klikněte na položku **Získat motivy**.
- 4. Dostanete se Internetového obchodu Chrome, kde najdete další zdroje pro prohlížeč Chrome.

5. Když najdete motiv, který chcete vyzkoušet, klikněte na položku **Zvolit motiv**.

## <span id="page-28-0"></span>Nastavení tiskárny

Pro odesílání požadavků do vaší tiskárny můžete využívat službu Google Cloud Print. Podporovány nejsou všechny tiskárny.

Pokud chcete bližší informace o technologii Google Cloud Print a o nastavení vaší tiskárny, připojte se k internetu, abyste si mohli otevřít podrobnější online nápovědu z **["Online a offline nápov](#page-29-2)ěda" na straně 30** a potom vyhledejte **Google Cloud Print**.

# <span id="page-28-1"></span>Aktualizace systému Chrome OS

#### <span id="page-28-2"></span>Automatické aktualizace

Pokaždé, když zapnete Chromebook, automaticky zjišťuje aktualizace.

Pokud je nějaká aktualizace k dispozici, tato ikona aktualizace (**i)** se zobrazí ve stavové oblasti. Jak aktualizaci provést:

- 1. Klikněte na stavovou oblast police ve spodním pravém rohu obrazovky, kde je obrázek vašeho účtu.
- 2. Klikněte na položku **Restartovat pro aktualizaci**.
- 3. Váš Chromebook se vypne a automaticky se restartuje s použitou aktualizací.

#### <span id="page-28-3"></span>Ruční aktualizace

Pokud chcete ručně zkontrolovat aktualizace nebo zjistit, jakou verzi systému Chrome OS používáte:

- 1. Klikněte na stavovou oblast ve spodním pravém rohu, kde je obrázek vašeho účtu.
- 2. Klikněte na **Nastavení**.
- 3. Na nové kartě, která se otevře, klikněte na položku **Nápověda** v levém sloupci.
- 4. Pokud jsou k dispozici nějaké aktualizace, zobrazí se na stránce.

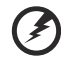

**Upozornění! Sami neupravujte hardware Chromebooku. Jinak by přestala pracovat funkce aktualizace. Obraťte se na prodejce nebo na autorizované servisní středisko. Autorizované servisní středisko najdete na stránce www.acer.com.**

# <span id="page-29-0"></span>**Nápověda**

# <span id="page-29-2"></span><span id="page-29-1"></span>Online a offline nápověda

Další nápověda je k dispozici online a offline. Nápověda obsahuje základní postupy pro odstraňování problémů a také podrobnější informace o systému Chrome OS a používání vašeho Chomebooku.

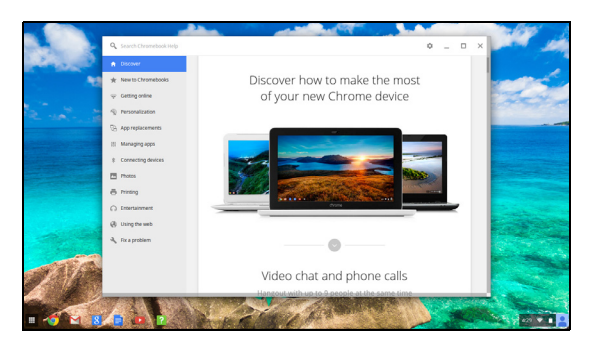

Jak se dostat na stránky nápovědy:

- 1. Klikněte na stavovou oblast police ve spodním pravém rohu obrazovky, kde je obrázek vašeho účtu.
- 2. Klikněte na otazník <**?**>.

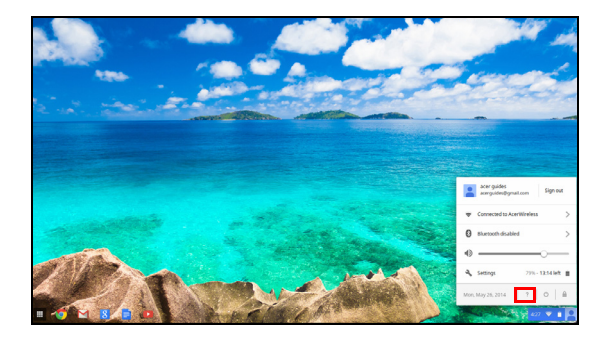

**Poznámka**: Pokud jste připojeni k internetu, automaticky se otevře rozsáhlejší nápověda online. Jinak se otevře nápověda offline.